### **Defining and Generating the HL7 Transfer Report**

The HL7 Transfer Report details HL7 immunization transactions and inventory transaction effects for a specified time period. To generate this report complete the following steps:

#### *Report Generation*

- 1) On the MCIR home page, click the "Reports" tab, and then click "Transfer".
- 2) The **HL7 Transfer Report** is the default report, it displays automatically.
	- a. Type in the desired date parameters under start date & end date.
	- b. Type in a descriptive name for the report (such as the specified date range).
	- c. Click Submit.

#### *Report Retrieval*

- 1. On the MCIR home page, click the "Reports" tab, and then click "Retrieve Results".
- 2. From the retrieve results screen, click the Report link to the right of the report you wish to view.

### **Section One - MCIR HL7 Transfer Report**

This section displays a numerical summary of transactions submitted, accepted, rejected, duplicated and skipped.

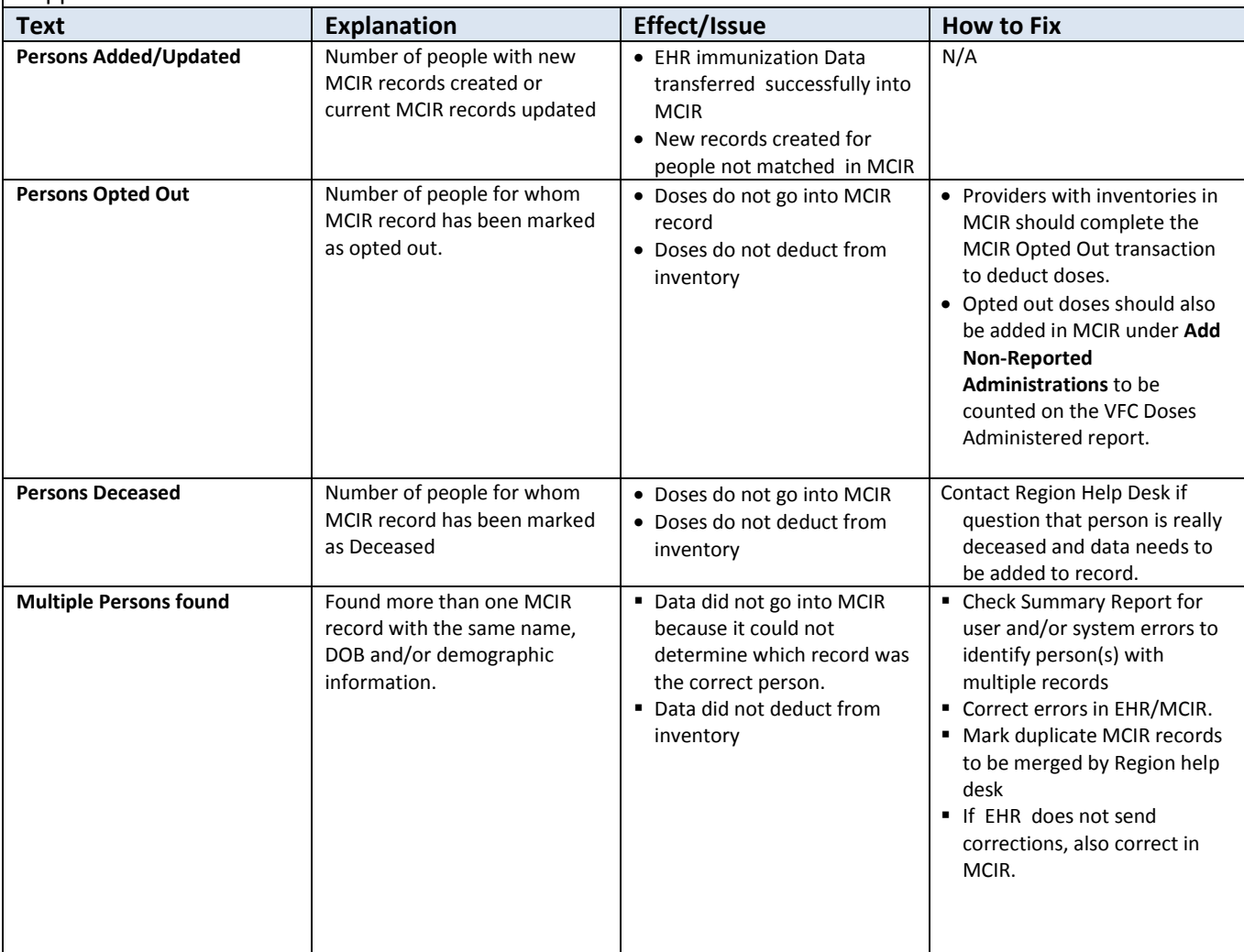

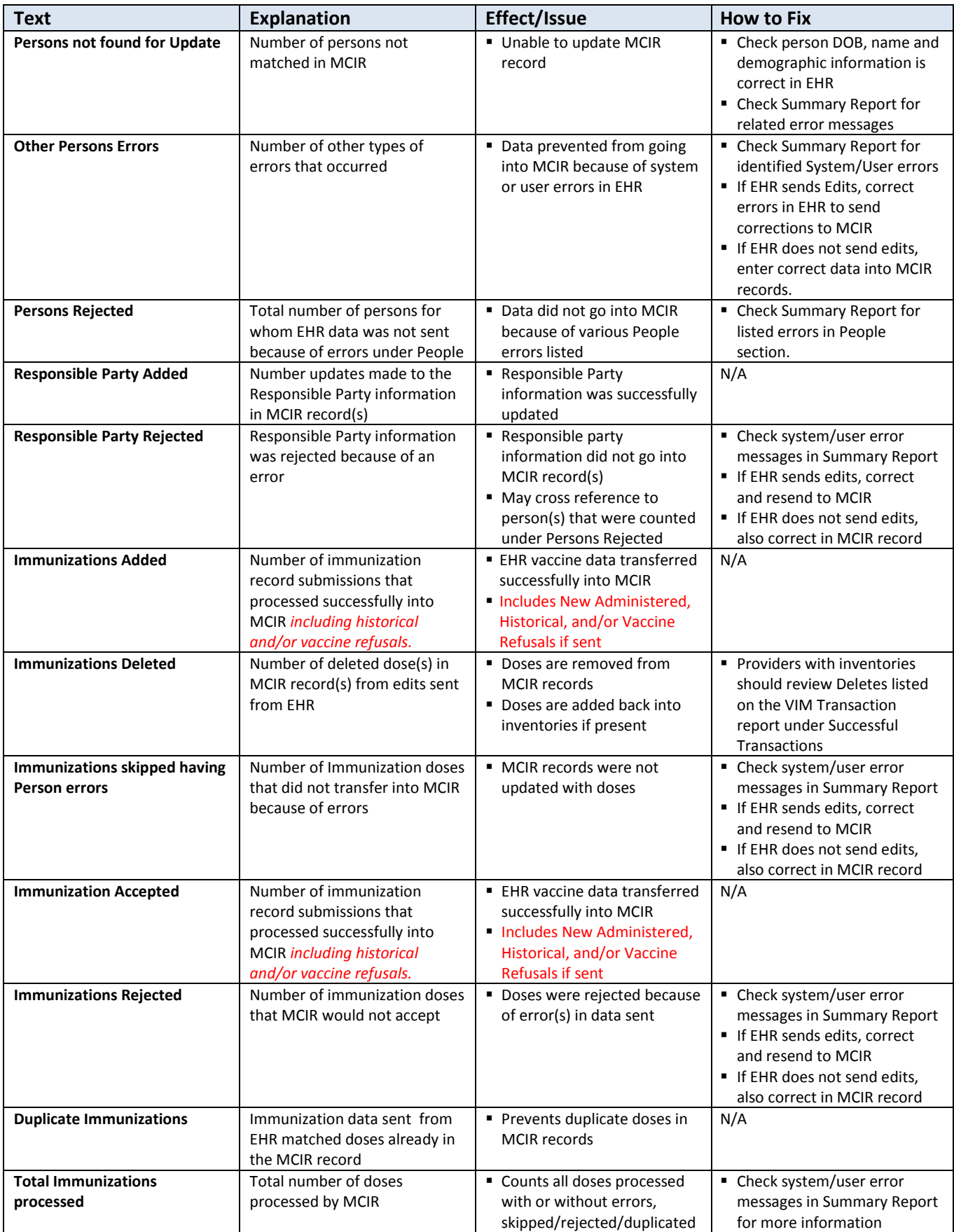

#### **Dictionary of Common HL7 Errors Found in Section Two (Errors from Transferred Data) and Section Three (User Errors)**

These sections detail errors that occurred either from an end user data entry error in the EHR or through programming errors made in the EHR HL7 transmission programming. The following table lists examples of error types with an explanation of what they mean and how to fix them.

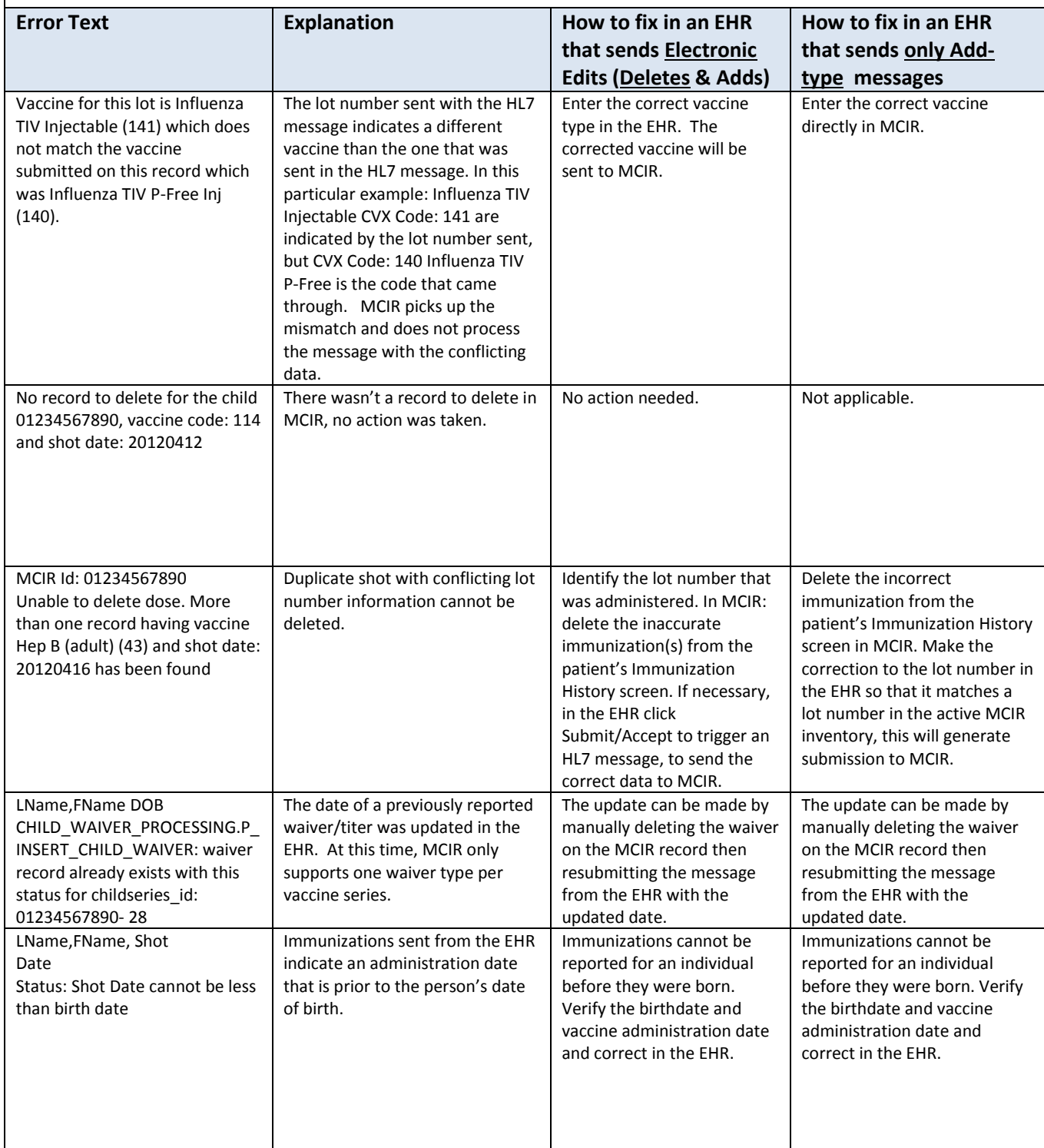

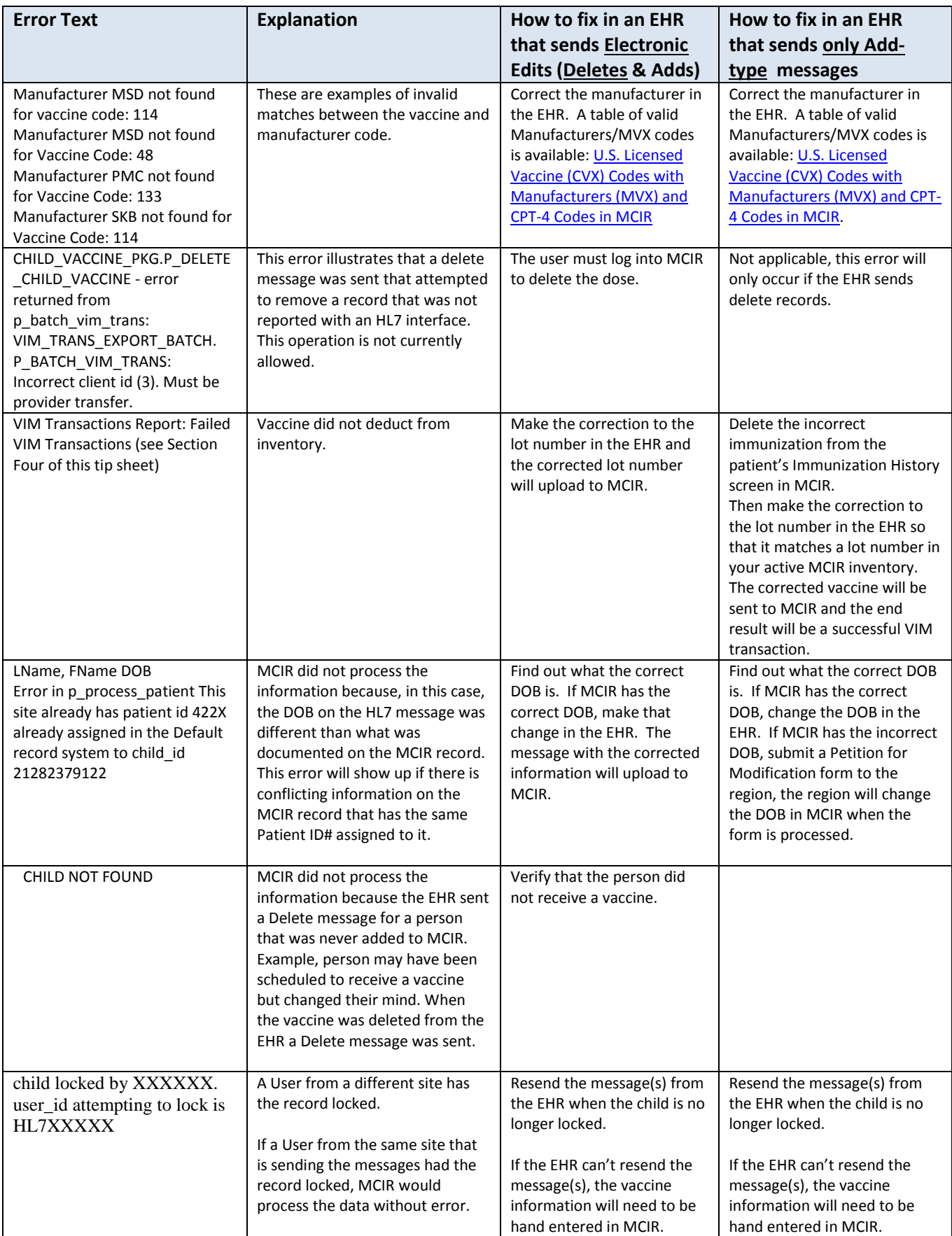

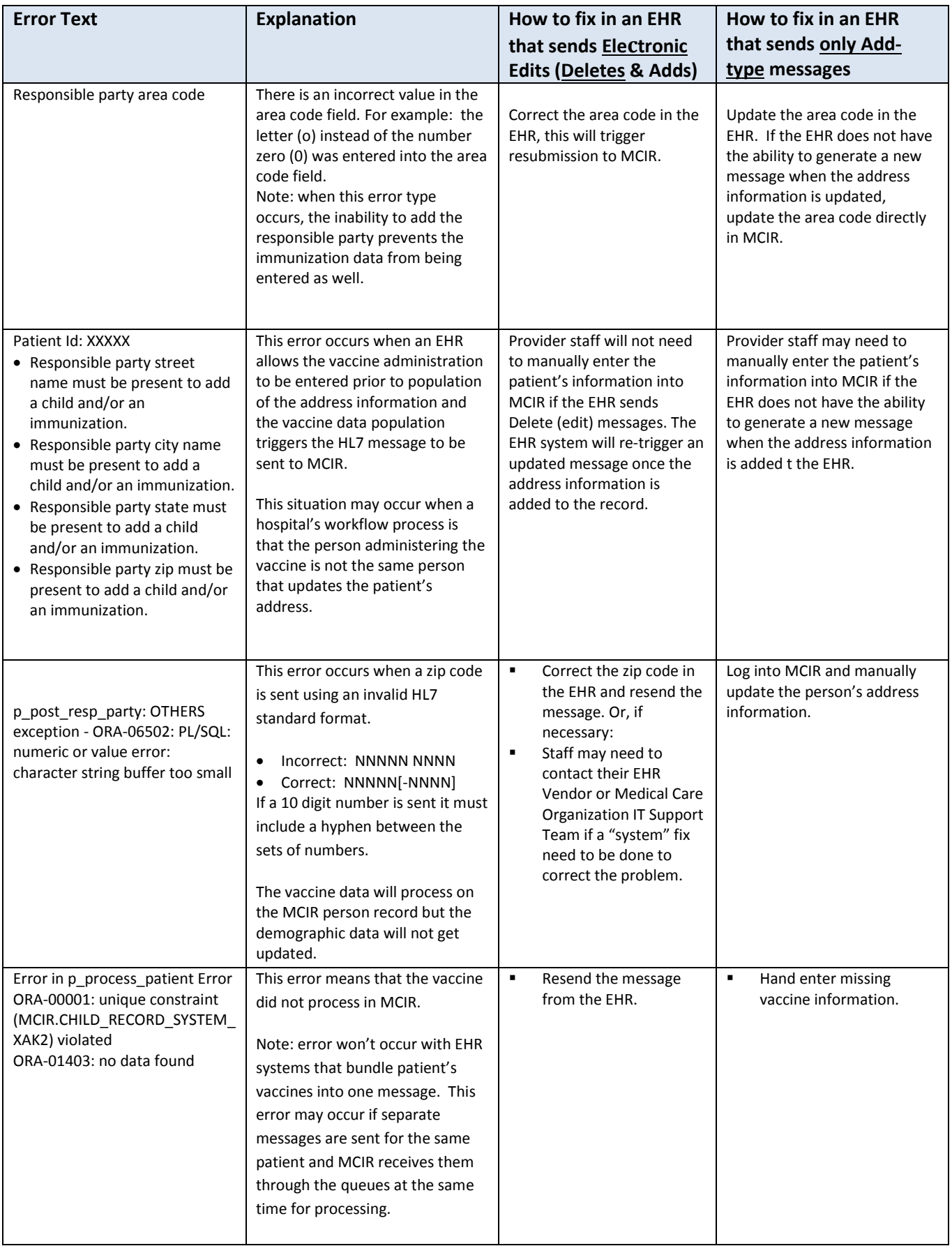

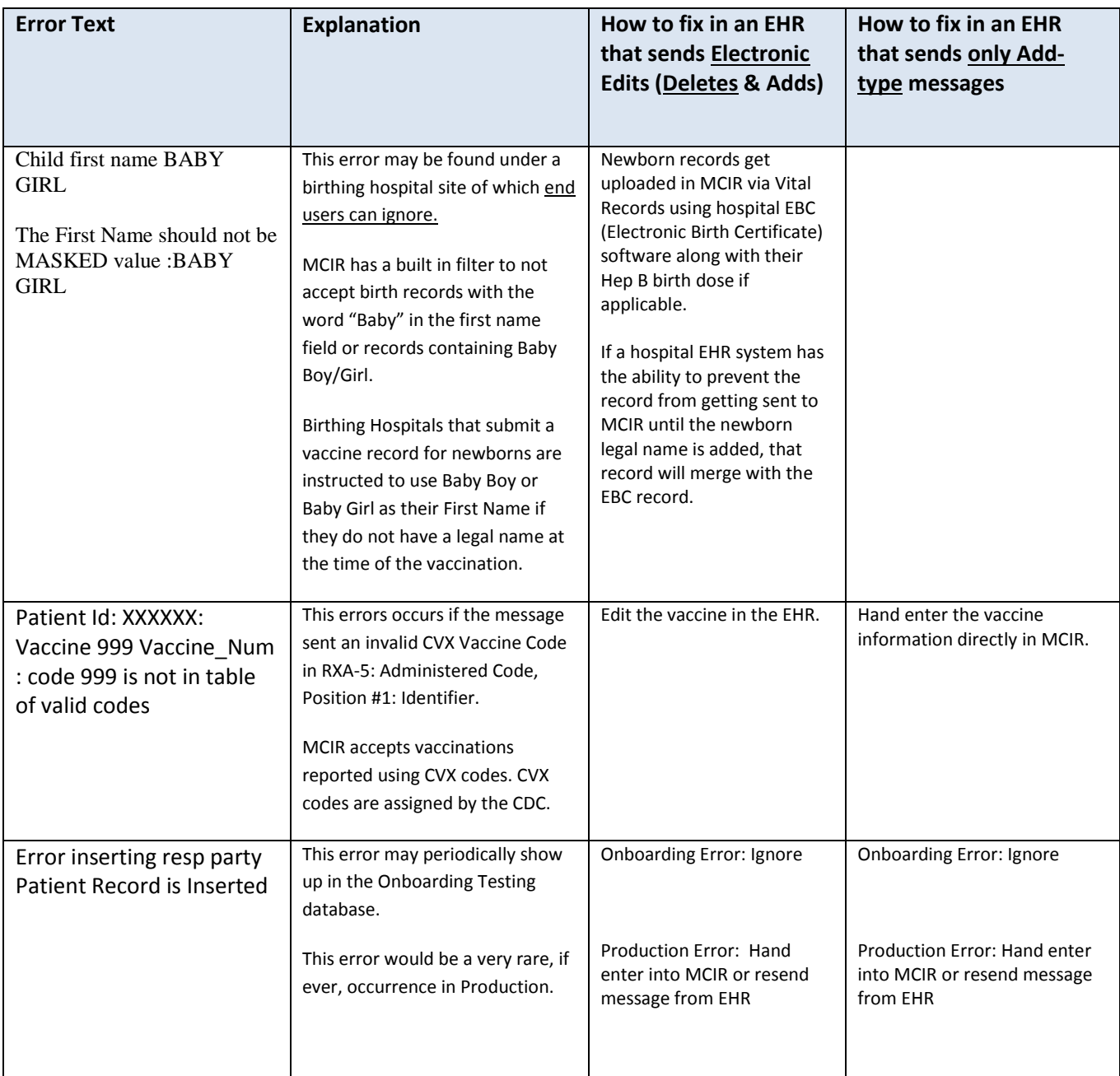

### **Section Four – Transferred VIM Transactions**

This section displays administered immunizations transactions by patient in two separate sections.

1. *Successful transaction section:* displays immunizations that **did** deduct from the inventory

2. *Failed transaction section:* displays immunizations that **did not** deduct from the Inventory. The report displays the following fields for each transaction*:* 

#### *Admin Date, Product – Lot, Eligibility, Action and Inventory*.

The Action column indicates the effect (add/delete) the transaction made on the inventory. The Inv. Column displays the specific inventory affected by the transaction.

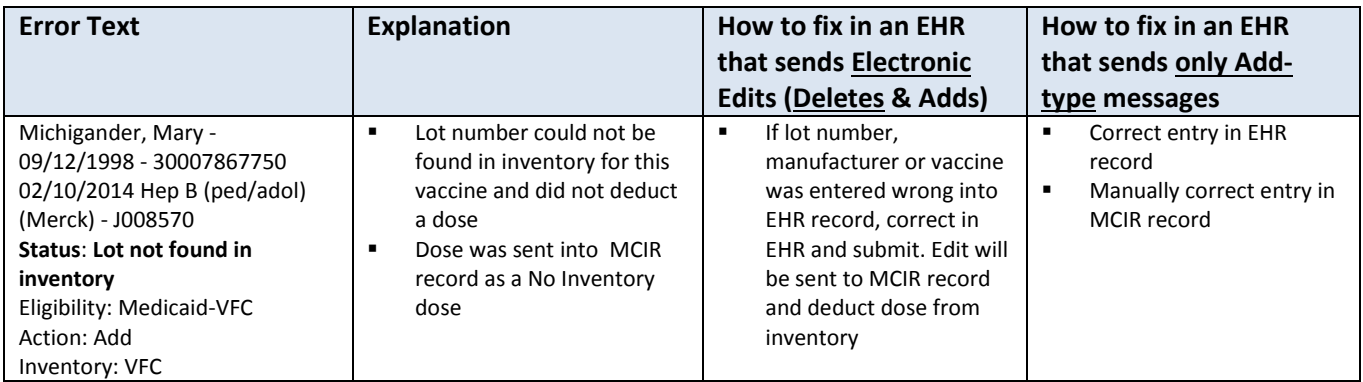

Please contact your regional MCIR help desk if you have any questions about this information:

<https://www.mcir.org/providers/regional-coordinators/contact-regions/>